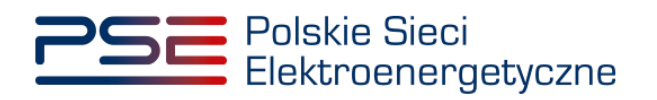

# **Instrukcja dotycząca składania oświadczeń o spełnieniu Finansowego Kamienia Milowego**

**Wersja: 1.2**

Konstancin-Jeziorna 2021

# Historia aktualizacji

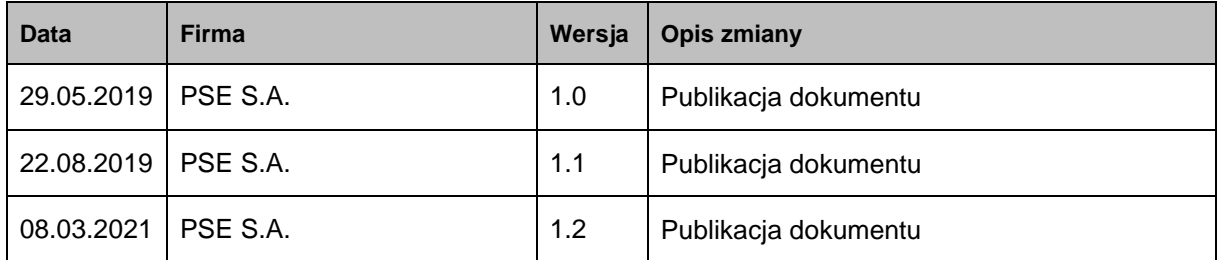

Copyright © 2021 PSE S.A.

Niniejszy dokument stanowi własność spółki PSE S.A. i może być wykorzystywany wyłącznie w celu, dla jakiego został udostępniony.

Kopiowanie lub rozpowszechnianie dokumentu, w całości lub częściowo, w jakiejkolwiek formie, jest niedozwolone bez uprzedniej pisemnej zgody PSE S.A.

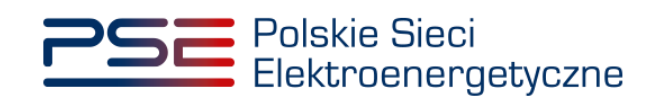

# **SPIS TREŚCI**

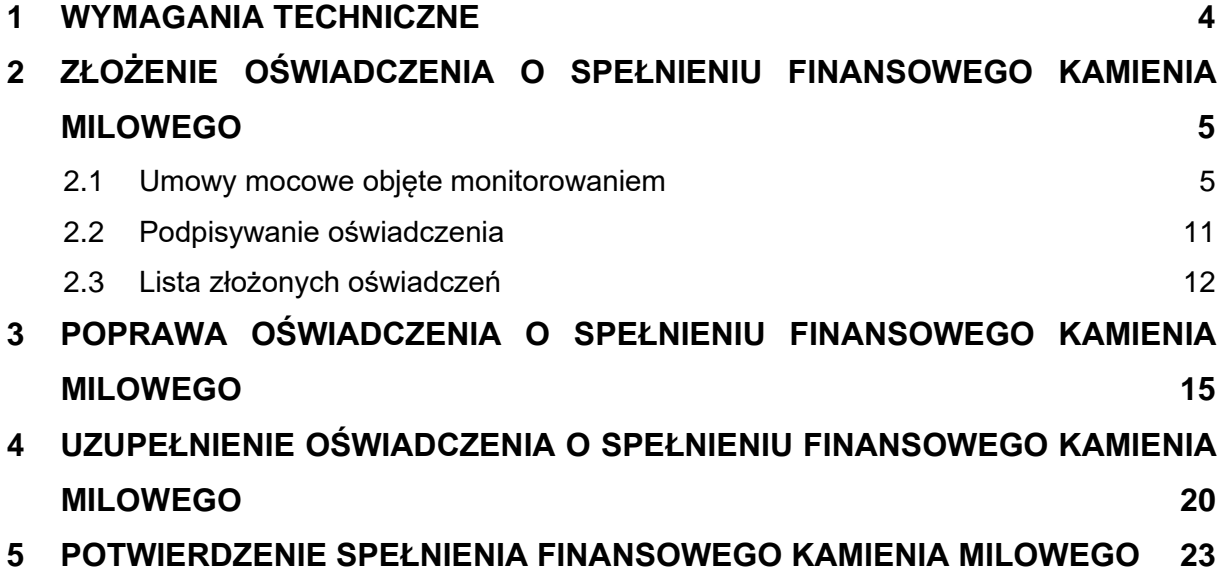

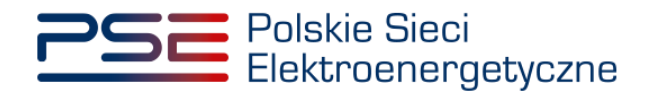

#### <span id="page-3-0"></span>**1 WYMAGANIA TECHNICZNE**

W celu korzystania z Portalu Uczestnika Rynku Mocy (**PURM**) konieczne jest posiadanie komputera z dostępem do sieci Internet. PURM obsługuje następujące przeglądarki internetowe:

- Microsoft Edge,
- Mozilla Firefox,
- Google Chrome,
- Opera.

Korzystanie z PURM wymaga instalacji oprogramowania Java Runtime Environment, które jest dostępne pod adresem [https://java.com/pl/.](https://java.com/pl/) Instrukcja instalacji dostępna jest pod adresem [https://java.com/pl/download/help/ie\\_online\\_install.xml.](https://java.com/pl/download/help/ie_online_install.xml)

Dostęp do PURM, w zakresie pozwalającym na aktywny udział w procesach rynku mocy, wymaga założenia konta. Do założenia konta oraz składania wniosków niezbędne jest posiadanie certyfikatu i urządzeń pozwalających na składanie kwalifikowanego podpisu elektronicznego wraz z oprogramowaniem dostarczanym przez dostawcę podpisu.

Dodatkowo dla przeglądarek Mozilla Firefox, Google Chrome i Opera, wymagana jest instalacja dedykowanego rozszerzenia "Szafir SDK Web" oraz aplikacji "Szafir Host" udostępnianych przez Krajową Izbę Rozliczeniową. Wymagane oprogramowanie dostępne jest pod następującymi adresami:

- Instalacia dla przeglądarki Mozilla Firefox [https://www.elektronicznypodpis.pl/download/webmodule/firefox/szafir\\_sdk\\_web-0.0.10](https://www.elektronicznypodpis.pl/download/webmodule/firefox/szafir_sdk_web-0.0.10-anfx.xpi) [anfx.xpi](https://www.elektronicznypodpis.pl/download/webmodule/firefox/szafir_sdk_web-0.0.10-anfx.xpi)
- Instalacja dla przeglądarki Google Chrome [https://chrome.google.com/webstore/detail/podpis-elektroniczny](https://chrome.google.com/webstore/detail/podpis-elektroniczny-szaf/gjalhnomhafafofonpdihihjnbafkipc/)[szaf/gjalhnomhafafofonpdihihjnbafkipc/](https://chrome.google.com/webstore/detail/podpis-elektroniczny-szaf/gjalhnomhafafofonpdihihjnbafkipc/)
- Instalacja dla przeglądarki Opera [https://addons.opera.com/pl/extensions/details/podpis](https://addons.opera.com/pl/extensions/details/podpis-elektroniczny-szafir-sdk/)[elektroniczny-szafir-sdk/](https://addons.opera.com/pl/extensions/details/podpis-elektroniczny-szafir-sdk/)

**UWAGA! Niezależnie od obsługi innych przeglądarek internetowych, zaleca się używanie przeglądarki Google Chrome lub Mozilla Firefox.**

**Proces zakładania konta użytkownika, logowania, obsługi konta użytkownika i przesyłania wiadomości został opisany w Podręczniku Użytkownika Portalu**  Uczestnika Rynku Mocy, w części "Proces certyfikacji ogólnej", dostępnym na stronie [www.rynekmocy.pl](http://www.rynekmocy.pl/) w zakładce "Instrukcie użytkownika".

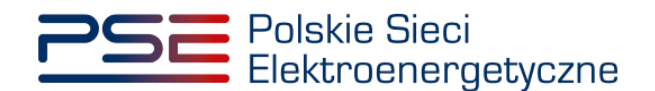

## <span id="page-4-0"></span>**2 ZŁOŻENIE OŚWIADCZENIA O SPEŁNIENIU FINANSOWEGO KAMIENIA MILOWEGO**

Zgodnie z art. 52 ust. 1 ustawy z dnia 8 grudnia 2017 r. o rynku mocy, obowiązek złożenia oświadczenia o spełnieniu Finansowego Kamienia Milowego (**FKM**) dotyczy:

- nowych jednostek rynku mocy wytwórczych,
- modernizowanych jednostek rynku mocy wytwórczych,

które zawarły umowy mocowe w wyniku aukcji głównych na dany rok dostaw.

Dostawca mocy składa oświadczenie o spełnieniu FKM w terminie 12 miesięcy od daty ogłoszenia ostatecznych wyników aukcji, przy czym w celu jego wykazania konieczne jest:

- poniesienie co najmniej **10%** całkowitych planowanych nakładów inwestycyjnych, oraz
- zawarcie umów inwestycyjnych o wartości wynoszącej co najmniej **20%** całkowitych planowanych nakładów finansowych.

#### <span id="page-4-1"></span>**2.1 Umowy mocowe objęte monitorowaniem**

W celu złożenia oświadczenia o spełnieniu Finansowego Kamienia Milowego (dalej FKM), z menu głównego należy wybrać pozycję **"Umowy" → "Monitorowanie umów mocowych".**

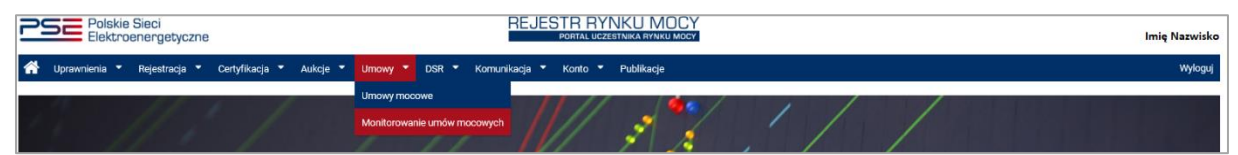

Użytkownik zostaje przeniesiony do zakładki przedstawiającej tabelę **"Umowy mocowe objęte monitorowaniem".**

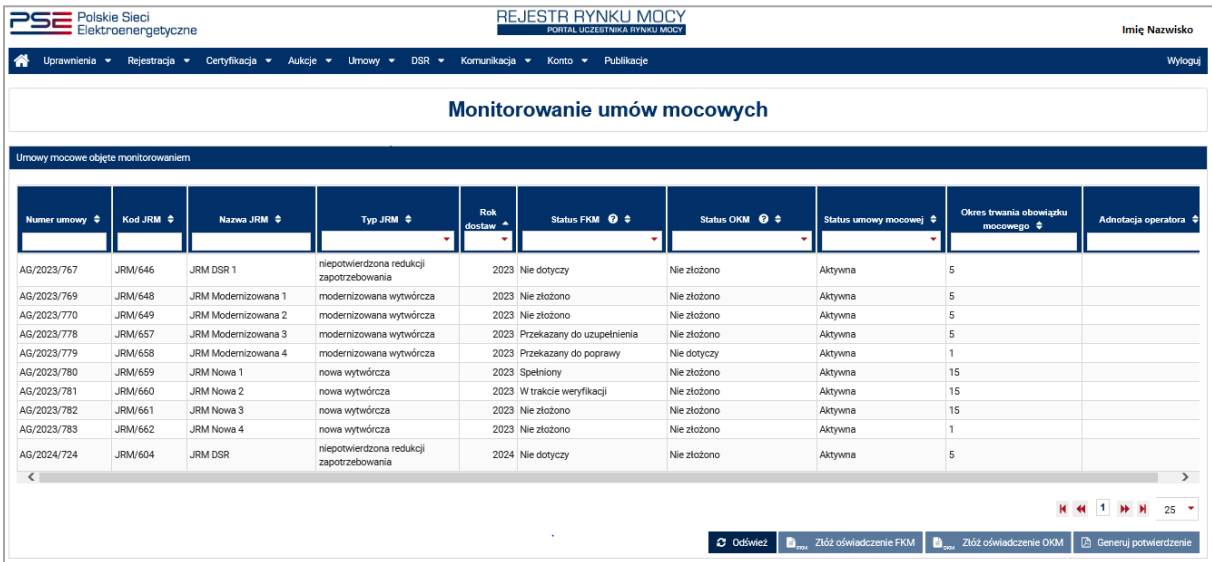

Tabela zawiera wszystkie umowy mocowe podlegające monitorowaniu, do których dany użytkownik posiada stosowne uprawnienia. W tym miejscu możliwe jest również złożenie raportu inwestycyjnego (raport przedstawiający aktualny stan zaawansowania inwestycji, o którym mowa w pkt. 14.1.3.1 regulaminu rynku mocy) oraz oświadczenia o spełnieniu Operacyjnego Kamienia Milowego (**OKM** –

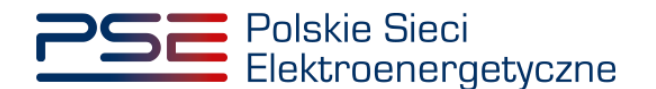

oświadczenie, o którym mowa w art. 52 ust. 2 ustawy o rynku mocy). Procesy składania raportu inwestycyjnego oraz oświadczenia o spełnieniu OKM są przedmiotem odrębnych instrukcji.

Na liście zawarte są dane identyfikujące wybraną umowę mocową tj.:

- numer umowy identyfikator umowy nadany w systemie;
- kod JRM identyfikator JRM nadany w systemie, wskazany w certyfikacie;
- nazwa JRM nazwa określona przez użytkownika na etapie certyfikacji do aukcji;
- typ JRM typ jednostki określony przez użytkownika na etapie certyfikacji do aukcji, wskazany w certyfikacie jako "Kwalifikacja JRM";
- rok dostaw oznaczenie pierwszego okresu dostaw, którego dotyczy zawarta umowa mocowa;
- okres trwania obowiązku mocowego wyrażony w latach;
- status FKM status spełnienia FKM;
- status raportu inwestycyjnego;
- status OKM status spełnienia OKM;
- status umowy mocowej aktualny status umowy mocowej;
- adnotacja operatora.

Status FKM informuje użytkownika o aktualnym etapie weryfikacji oświadczenia przez OSP. Możliwe statusy FKM to:

- **Nie złożono** przed złożeniem oświadczenia FKM, w odniesieniu do umów, dla których jest ono wymagane;
- **W trakcie weryfikacji** po (i) przekazaniu przez użytkownika oświadczenia o spełnieniu FKM, (ii) przesłaniu poprawionego oświadczenia w następstwie wezwania do usunięcia wad lub braków formalnych albo (iii) przesłaniu dokumentów uzupełniających w następstwie wezwania do uzupełnienia oświadczenia;
- **Przekazany do poprawy** gdy oświadczenie zostało skierowane do poprawy;
- **Przekazany do uzupełnienia** gdy oświadczenie zostało skierowane do uzupełnienia;
- **Niespełniony** jeśli wniosek nie został złożony w terminie albo został odrzucony przez OSP;
- **Spełniony** po zatwierdzeniu oświadczenia przez OSP.

W przypadku jednostek rynku mocy, dla których złożenie oświadczenia nie jest wymagane, w kolumnie Status FKM zostanie wyświetlone "Nie dotyczy".

Po wskazaniu przez użytkownika wiersza z wybraną umową mocową, aktywuje się przycisk "**Złóż oświadczenie FKM**".

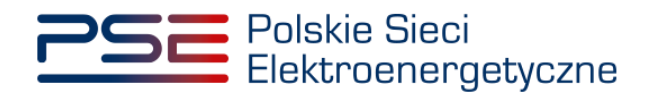

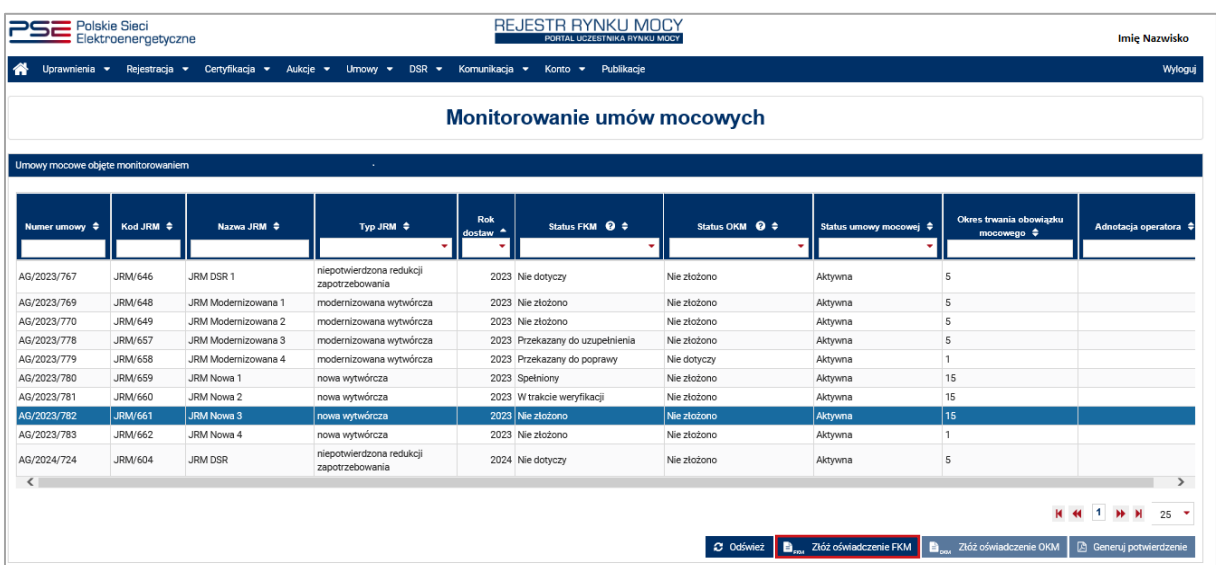

Przed przejściem do formularza oświadczenia, wymagana jest akceptacja postanowień aktualnej wersji regulaminu rynku mocy.

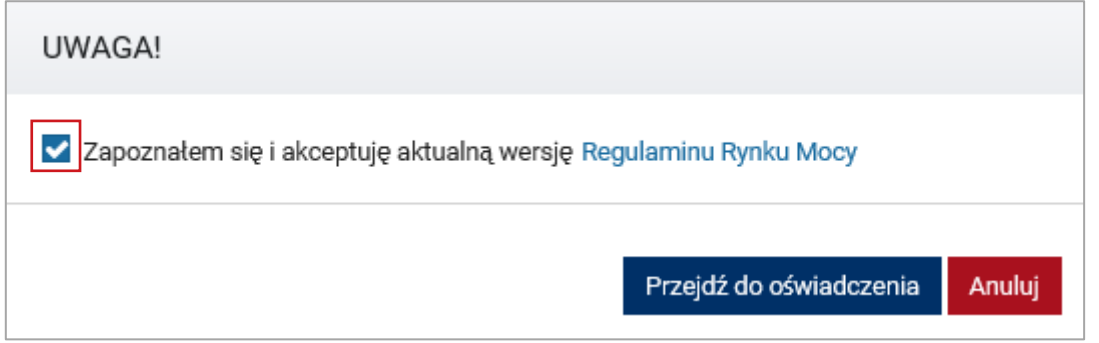

Po akceptacji regulaminu rynku mocy, użytkownik zostaje przekierowany do formularza umożliwiającego przesłanie:

- dokumentu potwierdzającego spełnienie FKM (załącznik nr 14.1 do regulaminu rynku mocy),
- pełnomocnictwa użytkownika rejestru (załącznik 4.3 do regulaminu rynku mocy w zakresie czynności dot. monitorowania realizacji umowy mocowej),
- załączników dodatkowych, w tym dokumentów, o których mowa w pkt. 14.1.1.5 regulaminu rynku mocy,
- informacji dodatkowych.

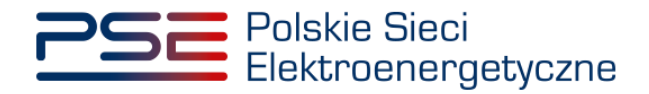

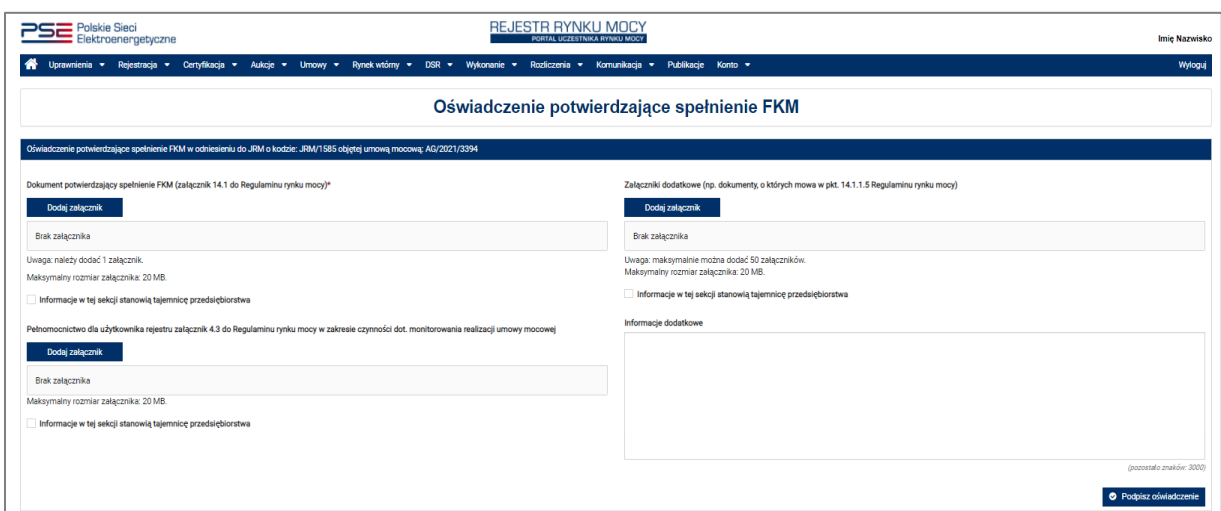

Oświadczenie o spełnieniu FKM należy dodać w polu "**Dokument potwierdzający spełnienie FKM**  (załącznik nr 14.1 do regulaminu rynku mocy)" poprzez kliknięcie przycisku "Dodaj załącznik". Dodanie załącznika w tym polu jest wymagane. Możliwe jest dodanie jednego załącznika – limit wielkości pliku wynosi 20 MB.

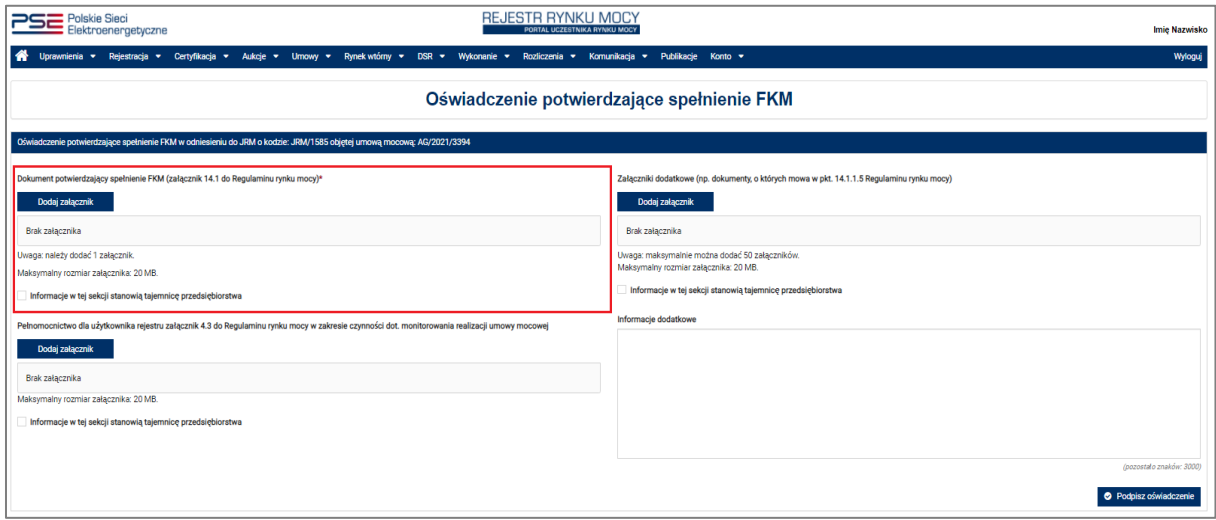

Przykłady wypełnionych załączników nr 14.1 do regulaminu rynku mocy znajdują się na stronie [www.rynekmocy.pl,](http://www.rynekmocy.pl/) w zakładce "Rynek mocy"  $\rightarrow$  "Monitoring umów mocowych".

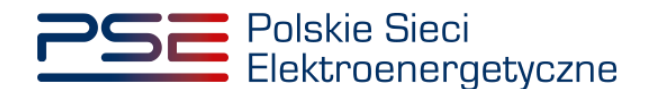

W polu "**Pełnomocnictwo dla użytkownika rejestru (załącznik 4.3 do regulaminu rynku mocy w zakresie czynności dot. monitorowania realizacji umowy mocowej)**" jeżeli to konieczne, należy załączyć pełnomocnictwo potwierdzające umocowanie do składania oświadczenia FKM. Możliwe jest dodanie jednego załącznika – limit wielkości pliku wynosi 20 MB.

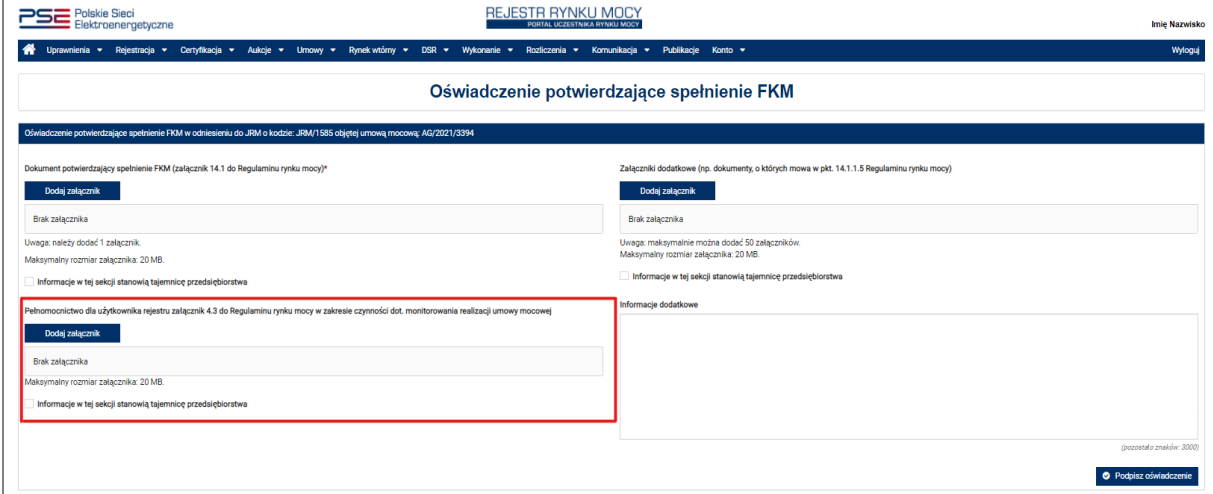

W polu "**Załączniki dodatkowe**" użytkownik może załączyć dodatkowe dokumenty, np. faktury lub umowy potwierdzające informacje zawarte w oświadczeniu, pomocne przy jego weryfikacji. W tym polu należy również dołączyć dokumenty, o których mowa w pkt. 14.1.1.5 regulaminu rynku mocy jeśli następuje zmniejszenie całkowitych nakładów inwestycyjnych w odniesieniu do wartości wskazanej we wniosku o certyfikację do aukcji głównej.

Maksymalnie można dodać 50 załączników. Limit rozmiaru pojedynczego załącznika wynosi 20 MB.

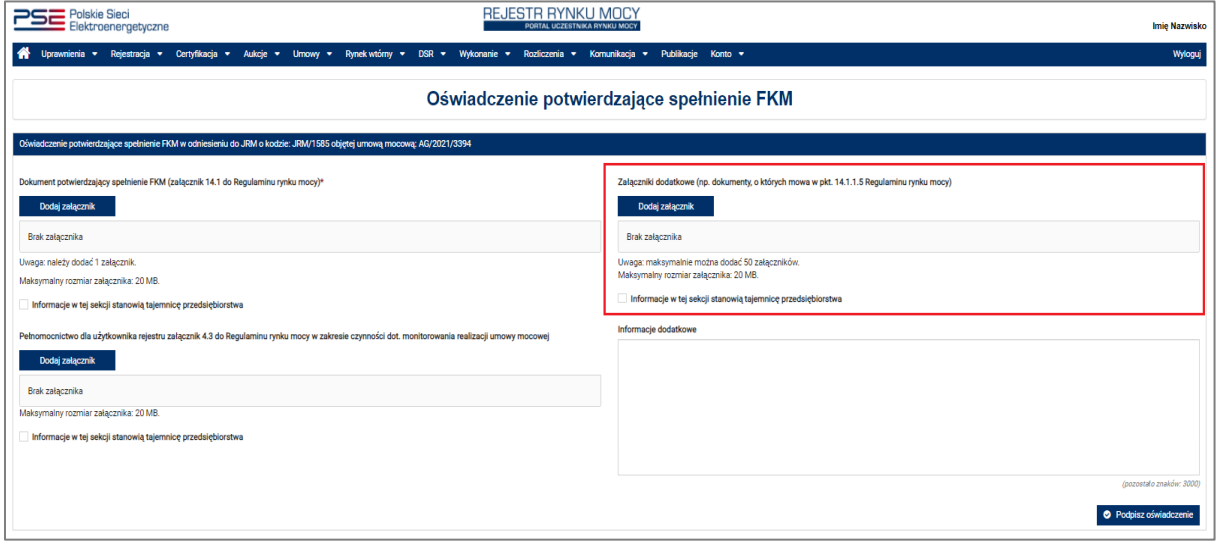

Błędnie dodane załączniki można usunąć przyciskiem "<sup>n</sup>".

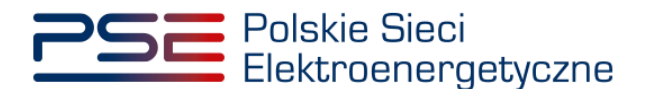

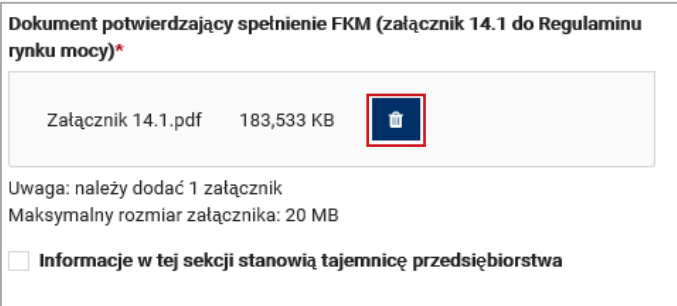

**UWAGA! Wszystkie dodawane załączniki muszą być opatrzone kwalifikowanym podpisem elektronicznym osoby, która składa wniosek w PURM. Dopuszczalne jest również opatrzenie ich kwalifikowanym podpisem elektronicznym osób upoważnionych do reprezentowania danego dostawcy mocy.**

Niedozwolone jest dodawanie załączników w formacie innym niż PDF. Przy próbie dodania pliku w innym formacie, wyświetlony zostanie poniższy komunikat.

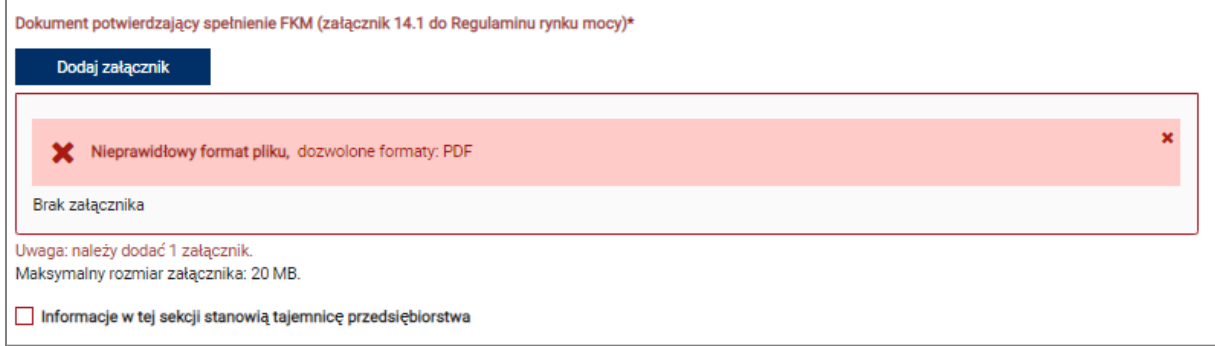

W polu "**Informacje dodatkowe**" użytkownik może dodać komentarze lub opisy dotyczące załączonych dokumentów. Limit znaków wynosi 3000.

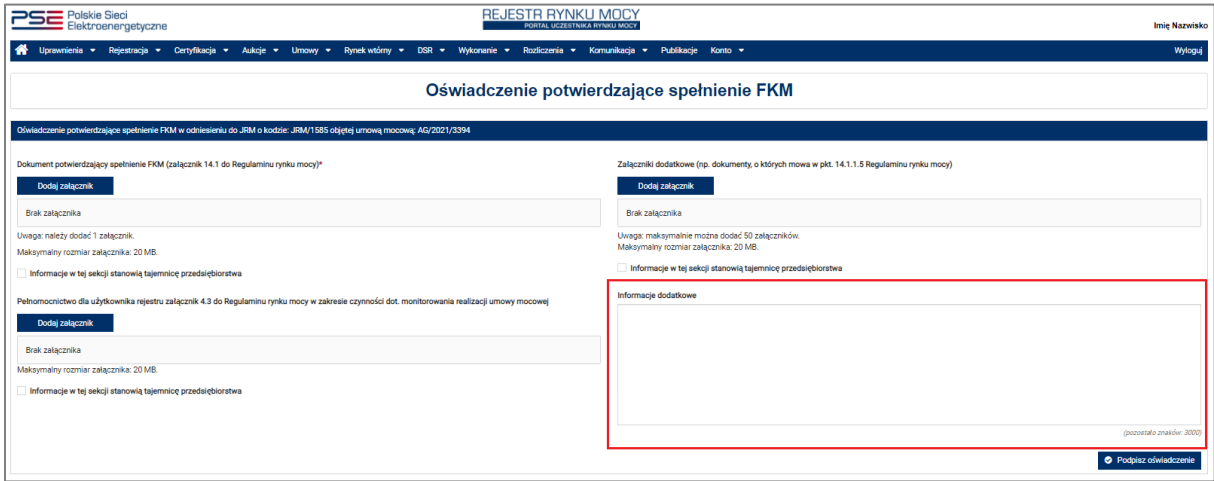

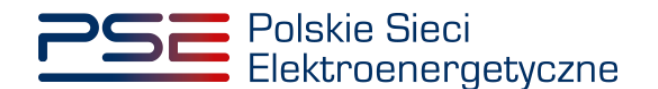

#### <span id="page-10-0"></span>**2.2 Podpisywanie oświadczenia**

Po dodaniu wymaganych załączników, należy kliknąć przycisk "**Podpisz oświadczenie**". Rozpocznie się proces wysyłania załączników.

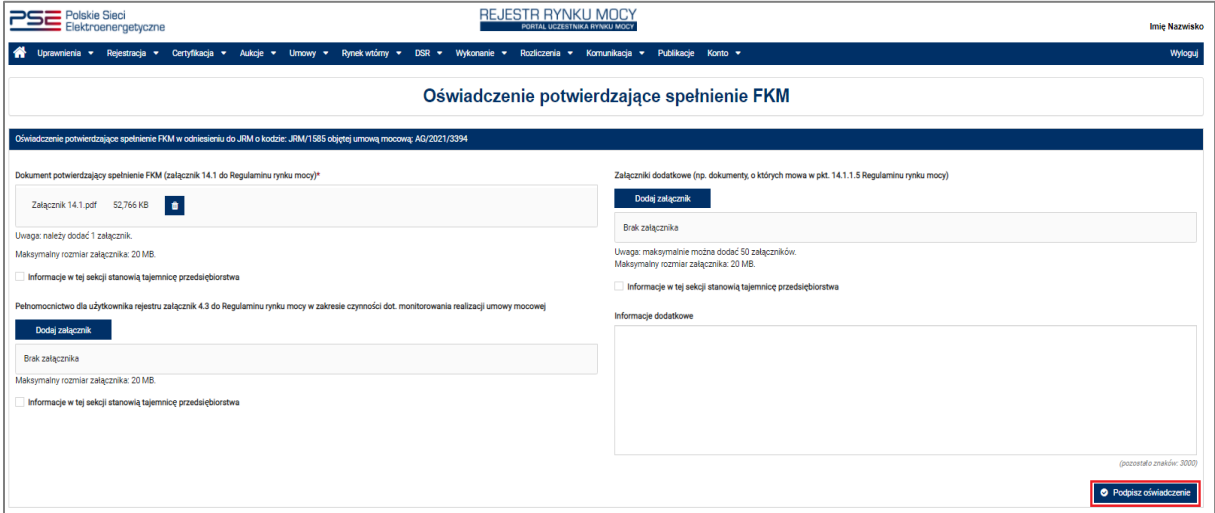

W przypadku, gdy załączony plik nie został opatrzony kwalifikowanym podpisem elektronicznym, wyświetlony zostanie poniższy komunikat:

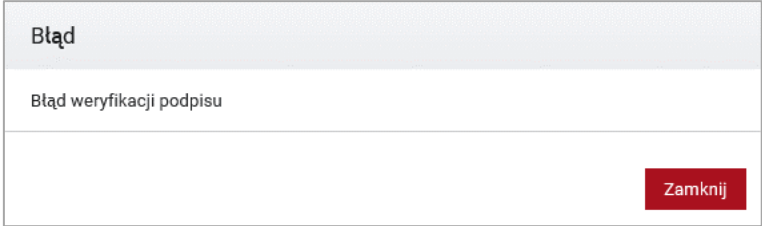

Proces podpisania oświadczenia kwalifikowanym podpisem elektronicznym odbywa się analogicznie, jak w przypadku procesu zakładania konta użytkownika, opisanego w *Podręczniku Użytkownika Portalu Uczestnika Rynku Mocy: Proces certyfikacji ogólnej* (Rozdział 2), który jest dostępny na stronie [www.rynekmocy.pl,](http://www.rynekmocy.pl/) w zakładce "Rynek mocy" → "Instrukcje użytkownika".

Po poprawnym podpisaniu oświadczenia, użytkownik powinien potwierdzić jego złożenie kodem SMS. Kod SMS jest przesyłany na numer telefonu powiązany z kontem użytkownika. W celu potwierdzenia złożenia wniosku, należy wpisać otrzymany kod w polu "Wprowadź kod SMS" oraz zatwierdzić przyciskiem "Potwierdź".

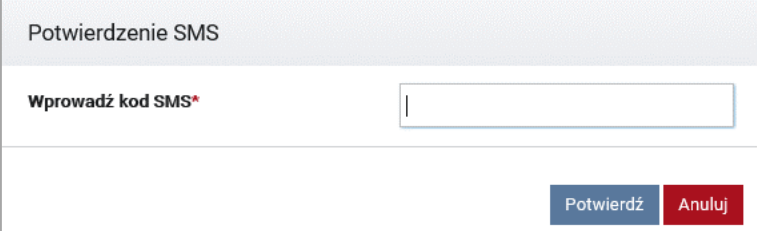

**UWAGA! Kod SMS jest aktywny przez 20 minut. Po tym czasie kod wygasa i konieczne jest ponowne przejście procesu podpisania wniosku.**

W przypadku błędnego wpisania kodu SMS, zostaje wyświetlony komunikat: "Błędnie wprowadzony kod. Spróbuj ponownie".

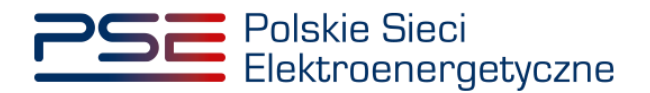

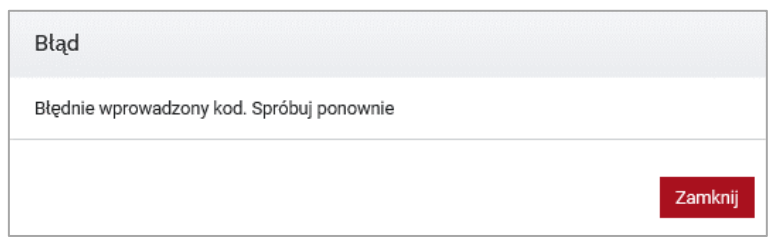

**UWAGA! Po trzech nieudanych próbach wprowadzenia, kod wygasa. W takim wypadku, należy**  kliknąć przycisk "Anuluj" i ponownie podpisać wniosek.

Po udanej weryfikacji kodu SMS, oświadczenie zostaje złożone, a na adres e-mail użytkownika przesyłana jest wiadomość potwierdzająca jego złożenie. Użytkownik zostaje przeniesiony do okna przeglądania umów oraz złożonych oświadczeń. Po zakończeniu procesu składania oświadczenia użytkownik ma możliwość wyświetlenia załączników i uwag, jeśli zostaną dodane przez OSP.

#### <span id="page-11-0"></span>**2.3 Lista złożonych oświadczeń**

W tabeli "**Umowy mocowe objęte monitorowaniem**" istnieje możliwość podglądu złożonych oświadczeń oraz ich statusu. Po kliknięciu na odpowiedni wiersz tabeli, poniżej wyświetli się lista oświadczeń złożonych w odniesieniu do wybranej umowy mocowej.

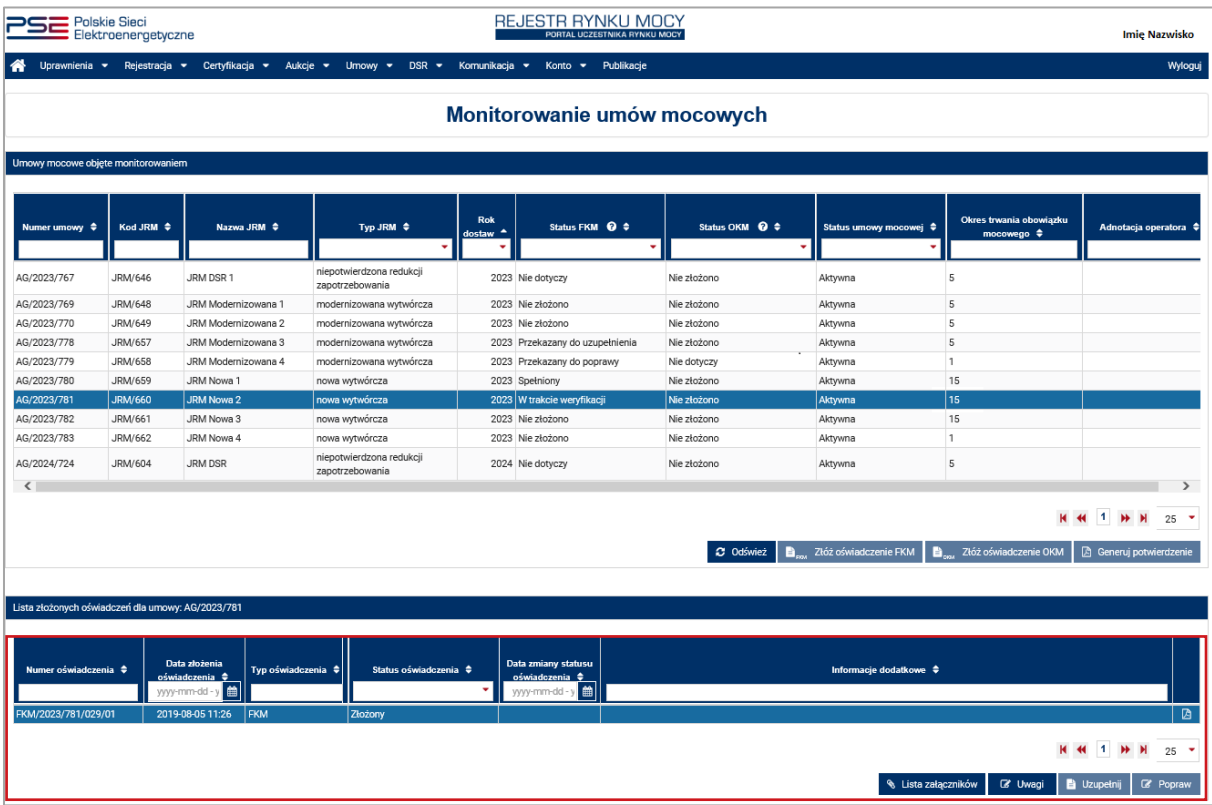

Tabela "**Lista złożonych oświadczeń**" zawiera:

- nadany przez system numer oświadczenia,
- datę złożenia oświadczenia,

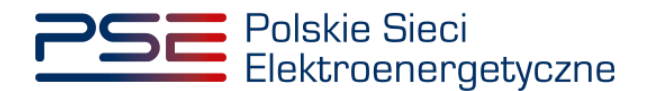

- typ oświadczenia FKM, RI albo OKM,
- status oświadczenia,
- datę zmiany statusu oświadczenia,
- informacje dodatkowe.

Oświadczenie FKM może posiadać następujące statusy:

- Złożony;
- Odrzucony;
- Zatwierdzony;
- Przekazany do poprawy;
- Poprawiony;
- Przekazany do uzupełnienia;
- Uzupełniony;
- Bez rozpoznania.

Po złożeniu oświadczenia o spełnieniu FKM, użytkownik ma możliwość pobrania dokumentu PDF, który został przez niego podpisany w procesie składania oświadczenia poprzez kliknięcie w ikonę dokumentu znajdującą się po prawej stronie tabeli.

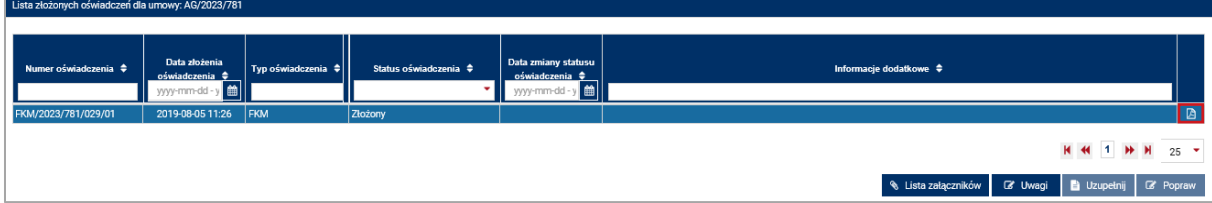

Istnieje również możliwość pobrania przesłanych załączników. W tym celu należy wybrać odpowiedni wiersz z tabeli, a następnie kliknąć przycisk "Lista załączników". Pobieranie załączników realizowane jest za pomocą przycisków po prawej stronie listy.

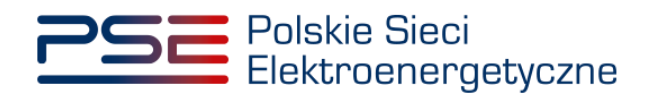

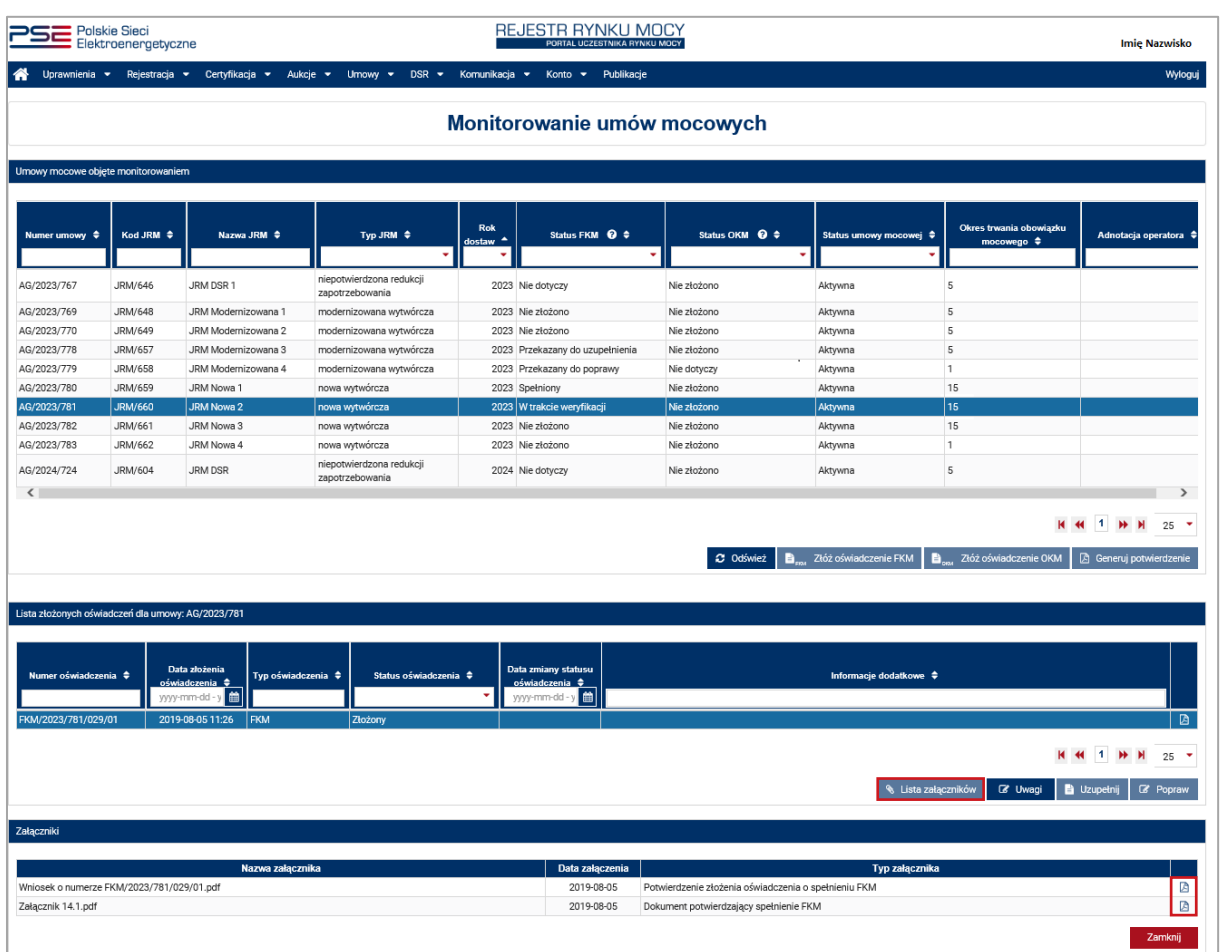

**UWAGA! System skanuje każdy załącznik pod kątem wirusów i szkodliwego oprogramowania. Z uwagi na proces skanowania, podgląd złożonego wniosku i załączników może być dostępny z opóźnieniem.**

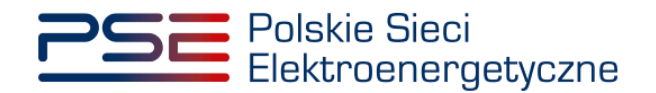

## <span id="page-14-0"></span>**3 POPRAWA OŚWIADCZENIA O SPEŁNIENIU FINANSOWEGO KAMIENIA MILOWEGO**

W przypadku stwierdzenia wad lub braków formalnych oświadczenia, OSP może wezwać dostawcę mocy do ich usunięcia. Oświadczenie otrzymuje wówczas status "**Przekazany do poprawy**".

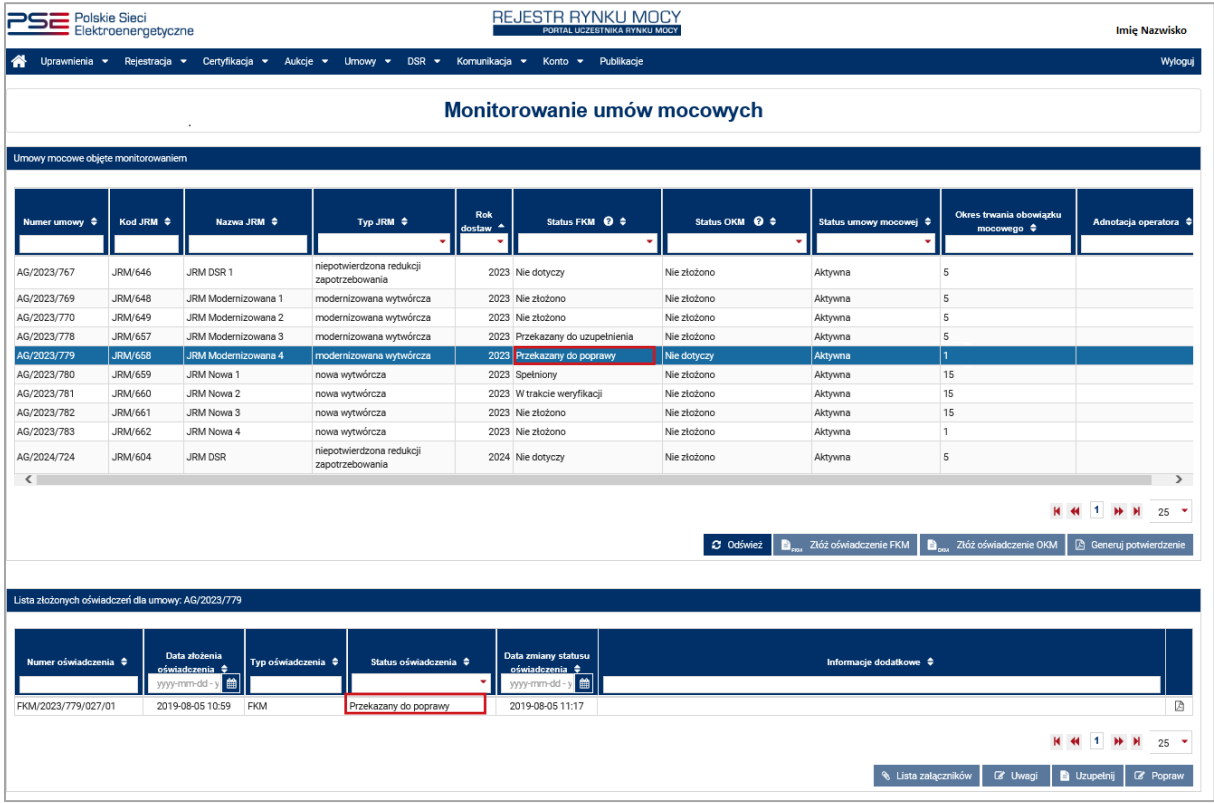

W celu wyświetlenia uwag przekazanych przez OSP, należy wybrać odpowiedni wiersz w tabeli, a następnie kliknąć przycisk "**Uwagi**". W celu wyświetlenia pełnej treści uwag, należy je rozwinąć, klikając w przycisk  $\mathbf{F}$ ".

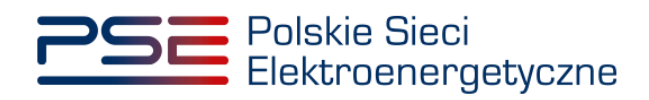

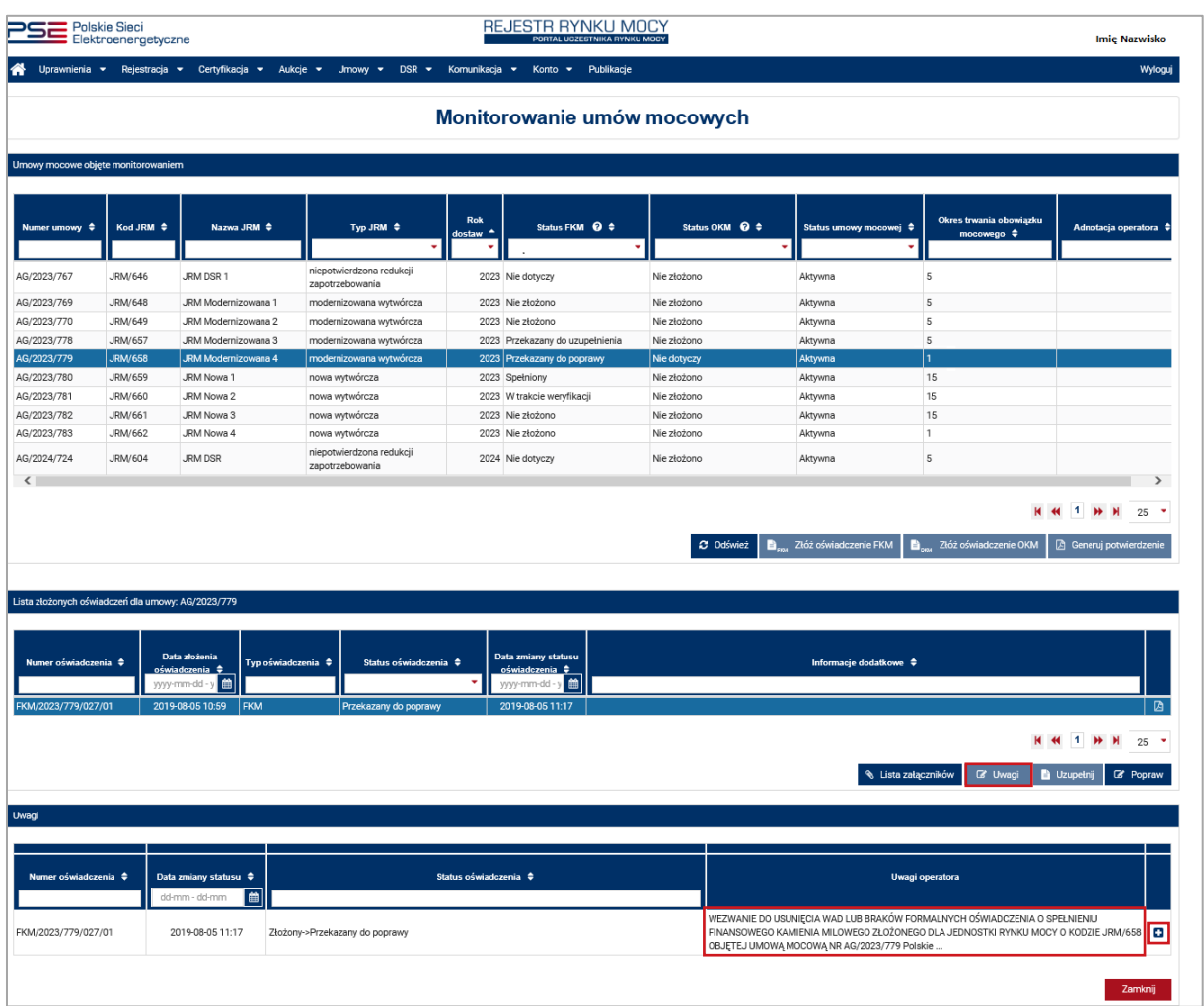

Aby poprawić oświadczenie, należy kliknąć przycisk "Popraw".

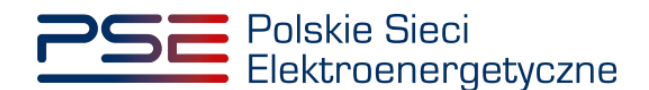

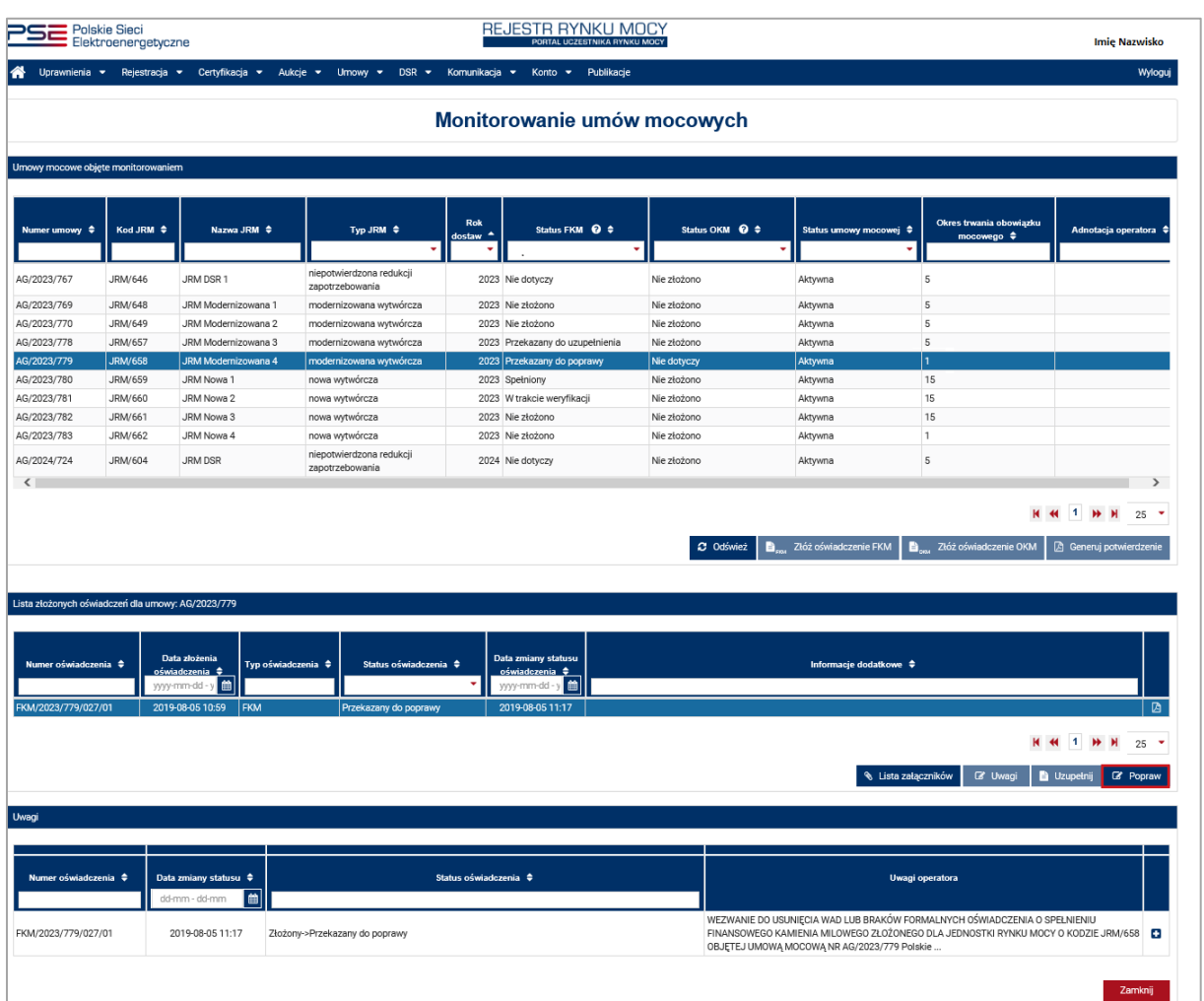

Przed przejściem do formularza oświadczenia, wymagana jest akceptacja postanowień aktualnej wersji regulaminu rynku mocy.

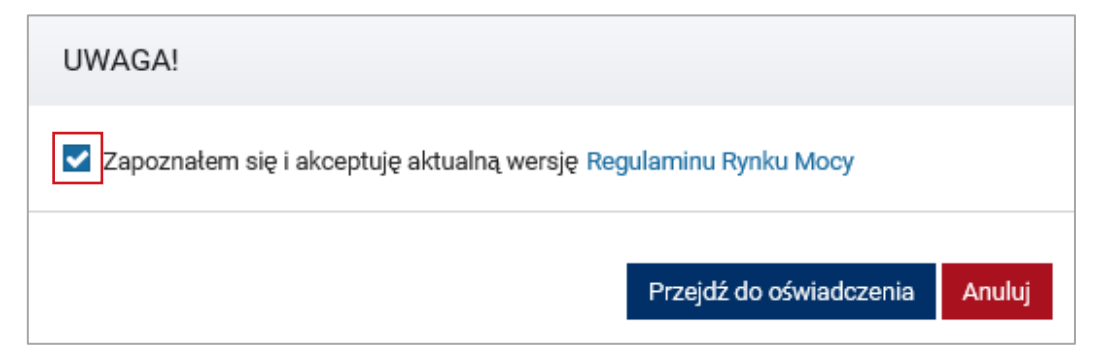

Użytkownik zostanie przeniesiony do formularza pozwalającego na zmianę dołączonego oświadczenia oraz pozostałych załączników.

Uwagi przekazane przez OSP w odniesieniu do poprawianego oświadczenia, wyświetlone są w górnej części formularza. W celu poprawy oświadczenia, należy usunąć poprzednio dodany dokument poprzez wybranie przycisku "**in"**, a następnie załączyć poprawiony załącznik nr 14.1, uwzględniający uwagi przekazane przez OSP, wybierając przycisk "**Dodaj dokument**". Po dodaniu przez użytkownika odpowiedniego załącznika, kolejne czynności związane z podpisaniem oświadczenia należy wykonać analogicznie do opisanych w punkcie [2.2.](#page-10-0)

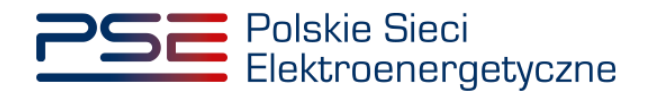

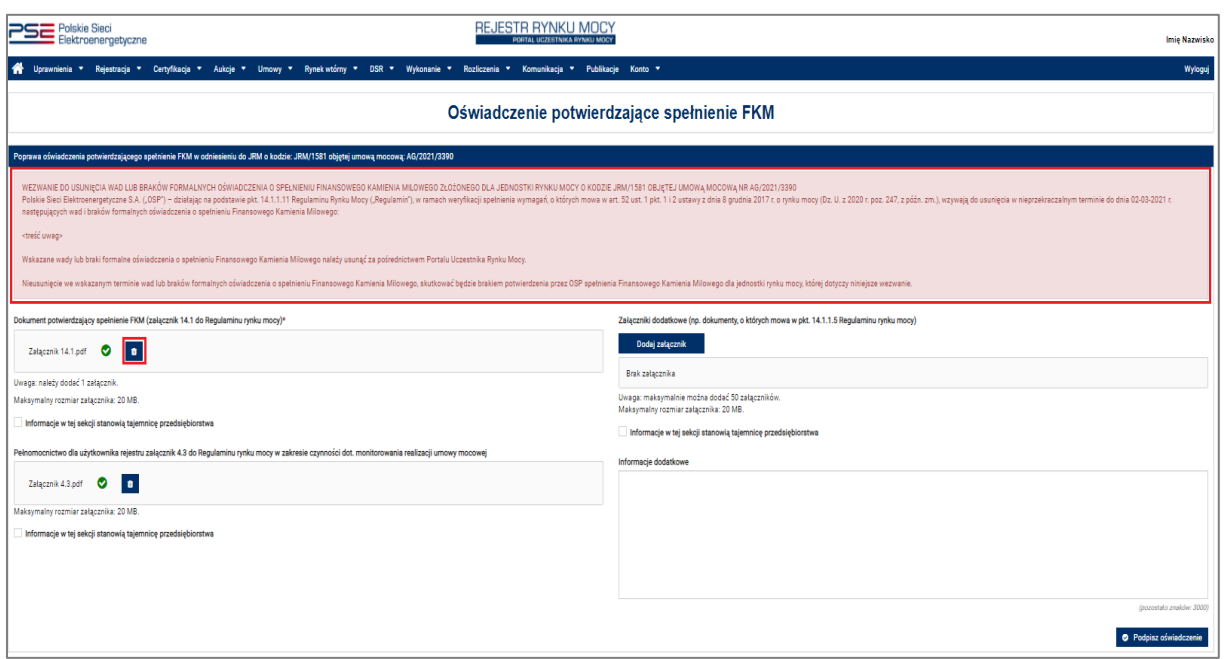

Nowe oświadczenie otrzymuje status "**Złożony**" i jest oznaczone kolejną liczbą porządkową w ostatniej części numeru oświadczenia (w przykładzie – numer 02). Oświadczenie oryginalne, z numerem 01, ma status "Poprawiony".

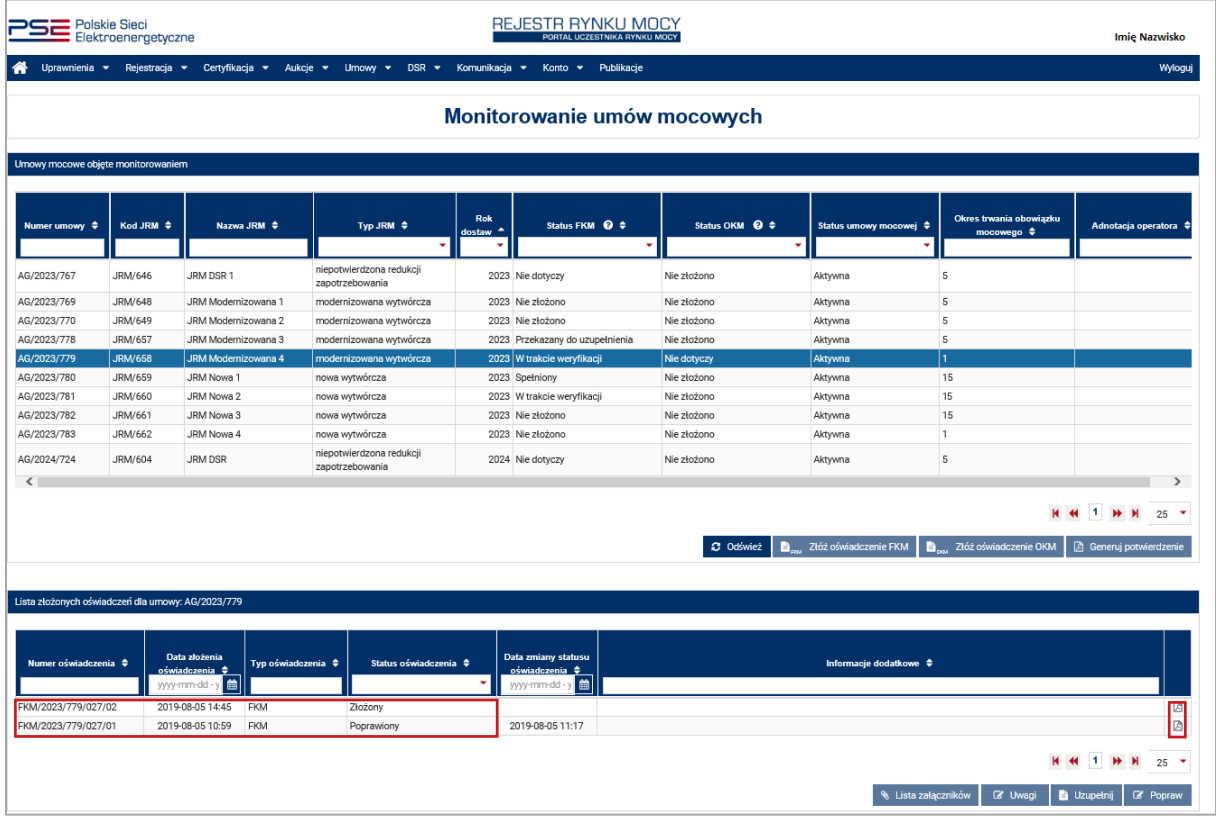

Jeśli, w wyniku powtórnej weryfikacji oświadczenia, OSP stwierdzi jego niepoprawność, zgodnie z regulaminem rynku mocy OSP nie potwierdza spełnienia FKM. Oświadczenie przyjmuje wówczas status "Odrzucony".

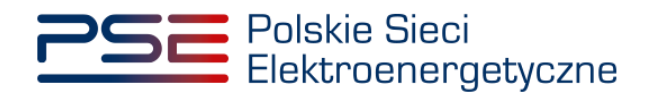

**UWAGA! W przypadku, gdy oświadczenie przyjmuje status "Odrzucony", użytkownik ma możliwość ponownego złożenia oświadczenia o spełnieniu FKM, jeśli nie upłynął termin 12 miesięcy od daty ogłoszenia ostatecznych wyników aukcji głównej, w toku której została zawarta umowa mocowa objęta monitorowaniem.**

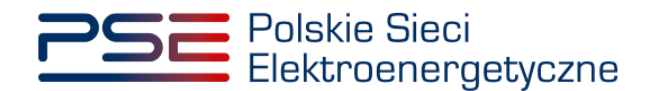

## <span id="page-19-0"></span>**4 UZUPEŁNIENIE OŚWIADCZENIA O SPEŁNIENIU FINANSOWEGO KAMIENIA MILOWEGO**

W ramach weryfikacji FKM, OSP może wystąpić o przekazanie za pośrednictwem rejestru wybranych dokumentów wykazanych w oświadczeniu. W takiej sytuacji, oświadczenie uzyskuje status "**Przekazany do uzupełnienia**". W celu wyświetlenia uwag przekazanych przez OSP należy wybrać odpowiedni wiersz w tabeli, a następnie kliknąć przycisk "Uwagi".

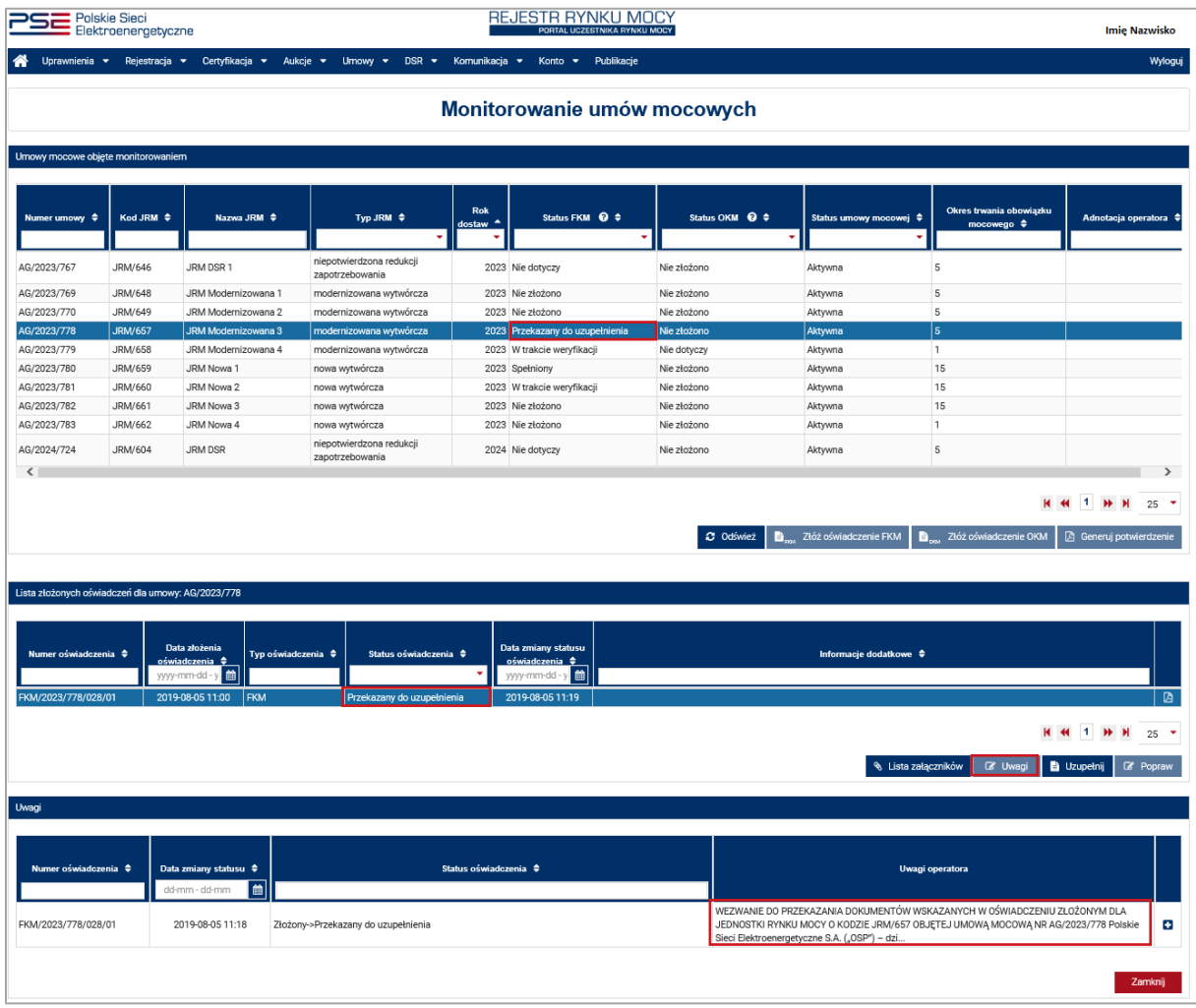

W celu wyświetlenia pełnej treści uwag, należy je rozwinąć, klikając w przycisk " $\blacksquare$ ".

Dołączenie dodatkowych dokumentów możliwe jest po kliknięciu przycisku "Uzupełnij".

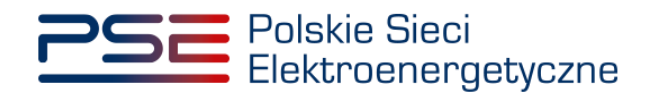

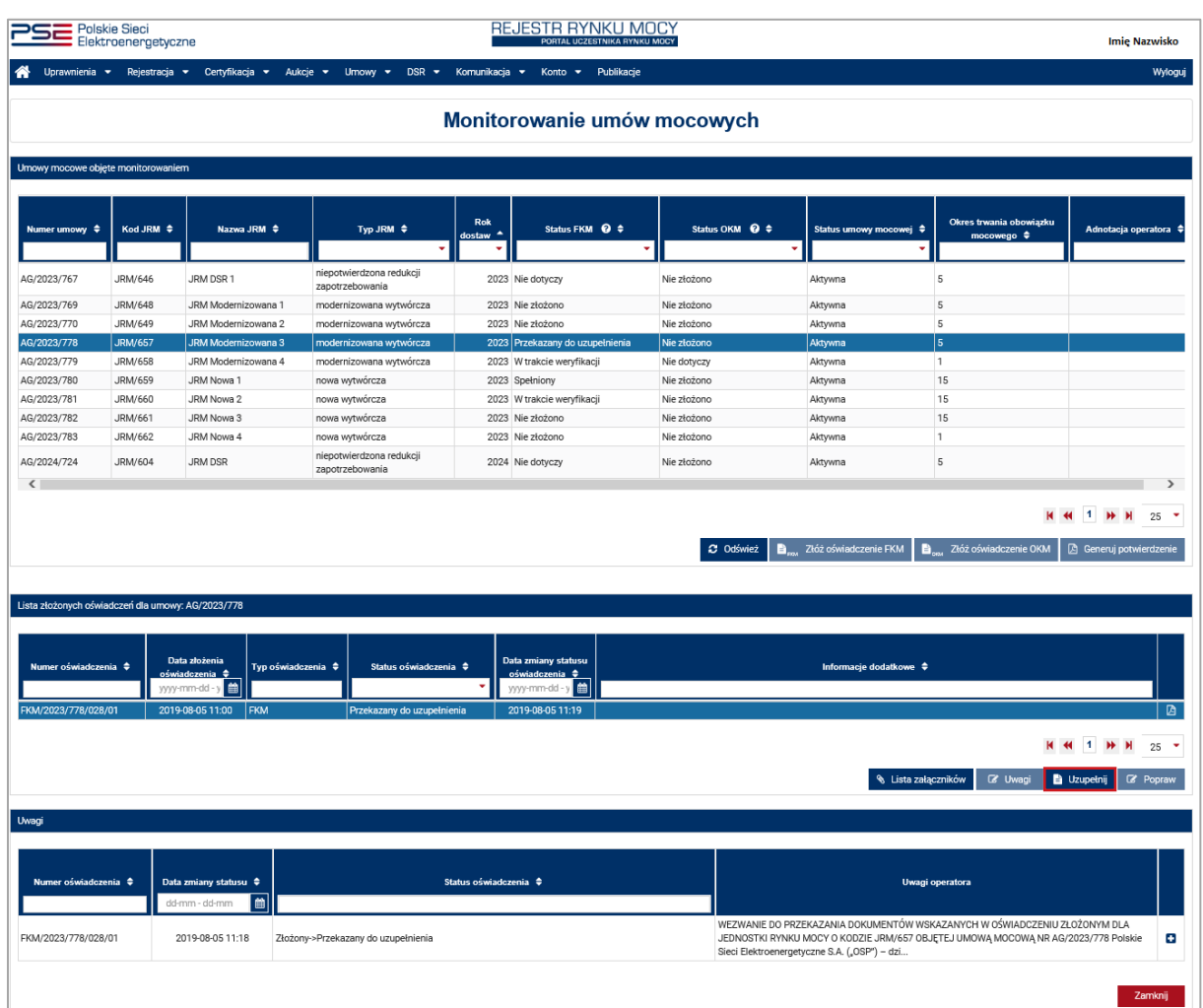

Przed przejściem do formularza oświadczenia, wymagane jest potwierdzenie akceptacji postanowień aktualnej wersji regulaminu rynku mocy.

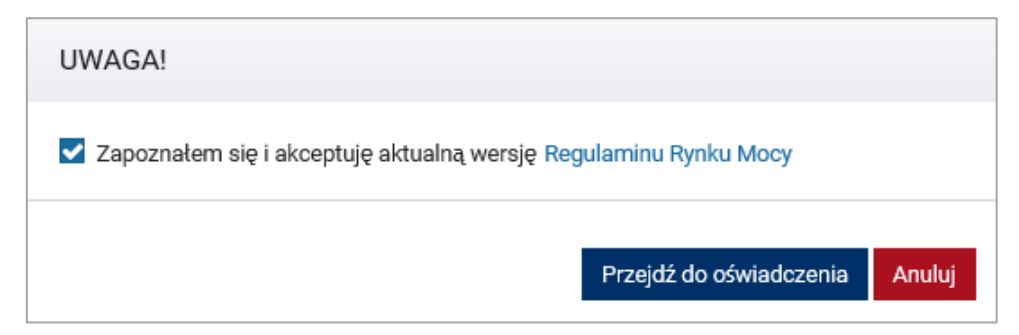

W celu uzupełnienia oświadczenia, użytkownik przekazuje dodatkowe dokumenty, dodając je w polu "**Załączniki dodatkowe**" poprzez wybranie przycisku "**Dodaj załącznik**". Uwagi przekazane przez OSP w odniesieniu do uzupełnianego oświadczenia, wyświetlone są w górnej części formularza.

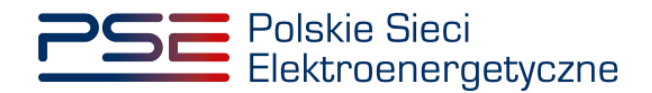

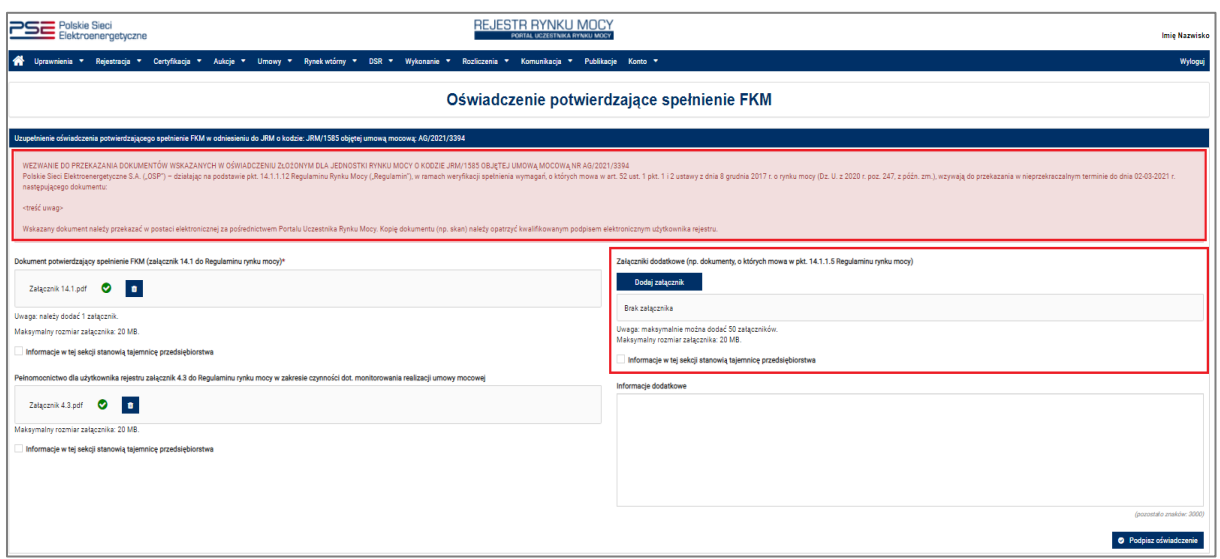

Po wybraniu przez użytkownika odpowiednich załączników, kolejne czynności związane z podpisaniem oświadczenia należy wykonać analogicznie do opisanych w punkcie [2.2.](#page-10-0) 

Nowe oświadczenie otrzymuje status "**Złożony**" i jest oznaczone kolejną liczbą porządkową w ostatniej części numeru oświadczenia (w przykładzie – numer 02). Oświadczenie oryginalne, z numerem 01, ma status "Uzupełniony". Po przesłaniu informacji i załączników uzupełniających, OSP ponownie weryfikuje jego zawartość.

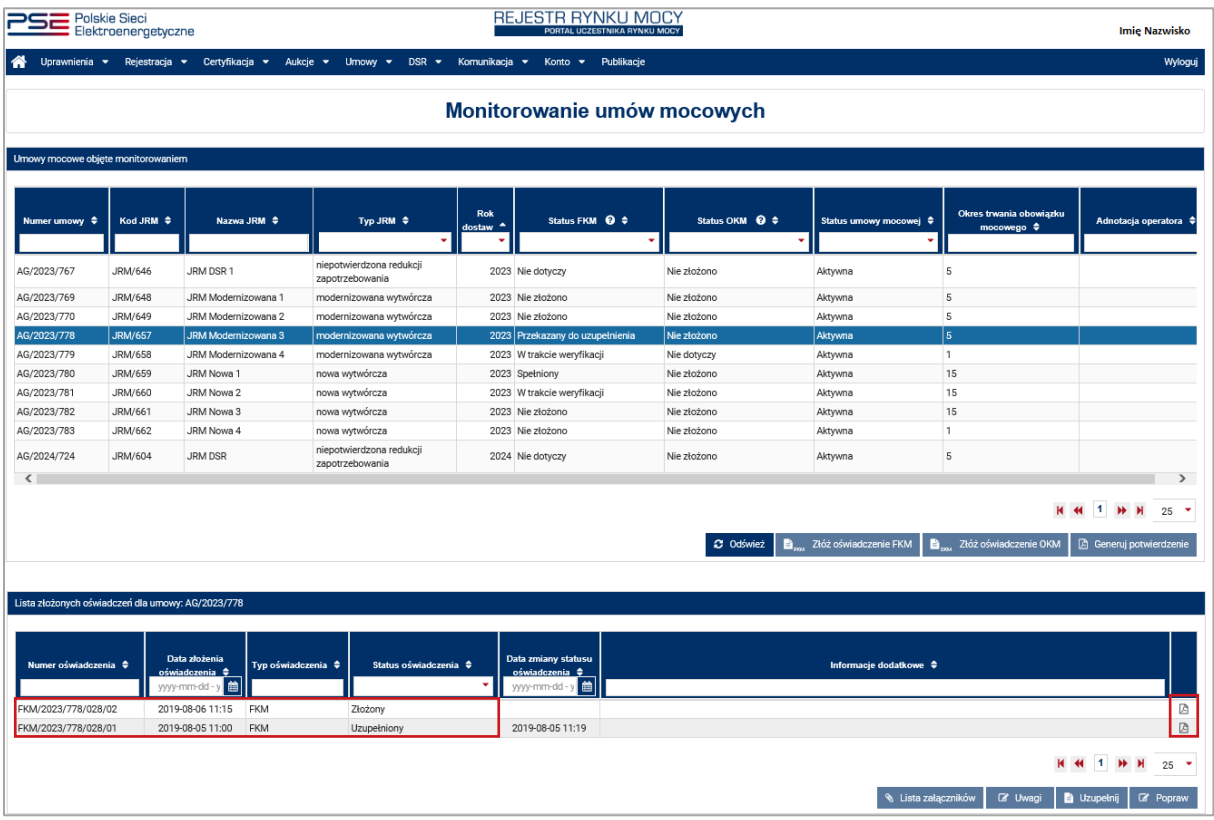

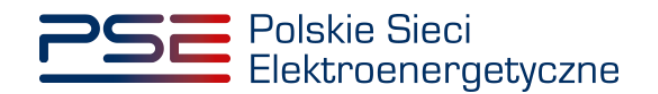

## <span id="page-22-0"></span>**5 POTWIERDZENIE SPEŁNIENIA FINANSOWEGO KAMIENIA MILOWEGO**

W przypadku pozytywnego rozpatrzenia oświadczenia o spełnieniu FKM przez OSP, użytkownik ma możliwość wygenerowania potwierdzenia spełnienia FKM. Realizowane jest to poprzez przycisk "**Generuj potwierdzenie**".

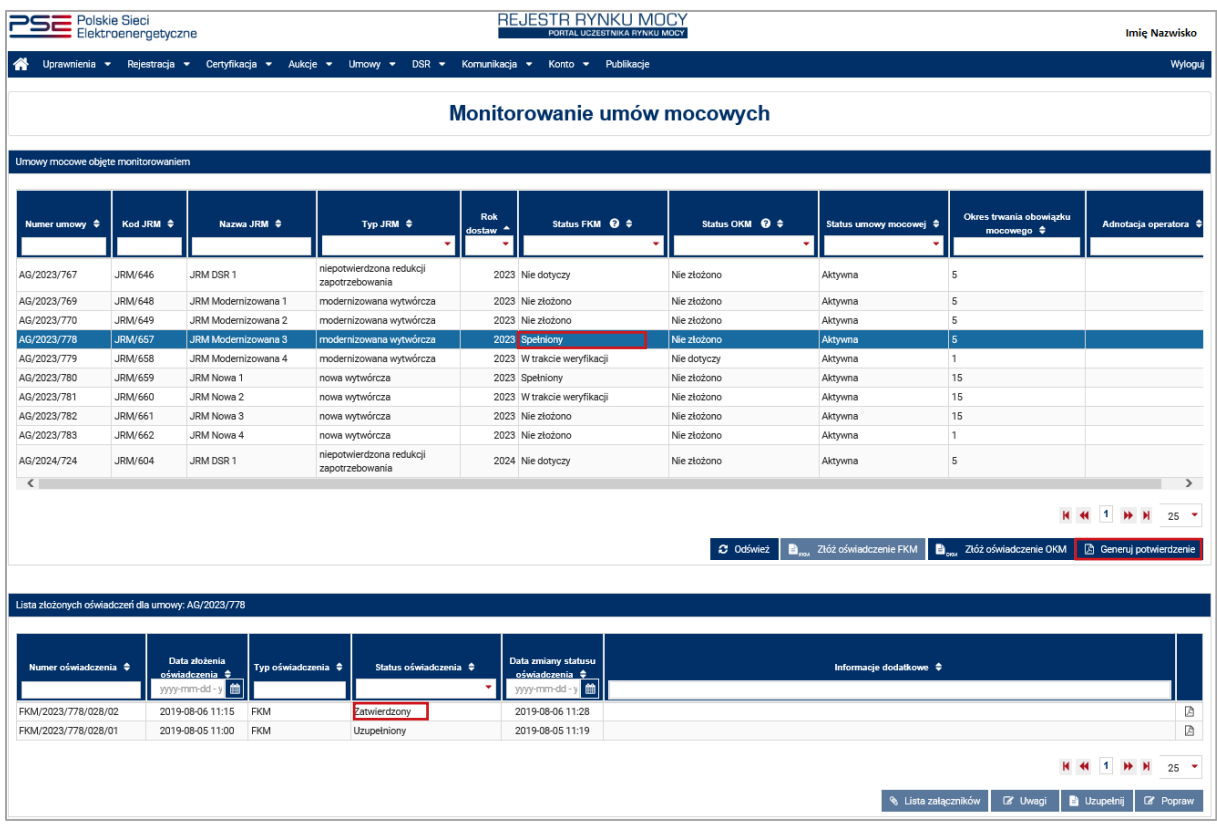

**UWAGA! Przycisk "Generuj potwierdzenie" aktywny jest jedynie dla umów mocowych**  w odniesieniu do których w kolumnie "Status FKM" widnieje status "Spełniony" (Status danego oświadczenia – "Zatwierdzony").

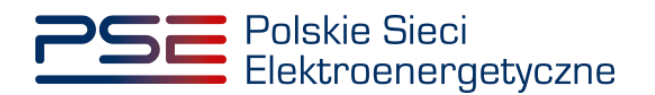

PSE Polskie Sieci

# REJESTR RYNKU MOCY

#### **POTWIERDZENIE SPEŁNIENIA**

#### **FINANSOWEGO KAMIENIA MILOWEGO (FKM)**

przez Jednostkę Rynku Mocy o kodzie

#### **IRM/657**

objętej umową mocową nr

#### AG/2023/778

#### Informacje dotyczące Jednostki Rynku Mocy

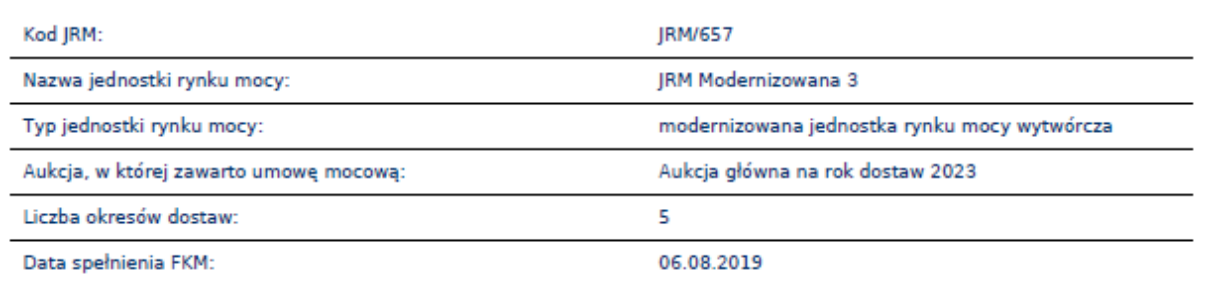

W dokumencie wygenerowanym przez system znajdują się podstawowe informacje dotyczące umowy mocowej oraz jednostki rynku mocy, dla której OSP potwierdził spełnienie FKM.